## **Installer l'environnement IDE**

Tout se passe ici :<https://www.arduino.cc/>

- Créer un compte.
- Cliquer sur Software et télécharger **Arduino 2.0.3** pour votre OS.
- Lancer l'installation en gardant les paramètres standards.
- Lancer Arduino IDE
- Ce message du Firewall apparaît, cliquer sur Autoriser l'accès. IDE a besoin d'accéder au net pour mettre à jour les bibliothèques.

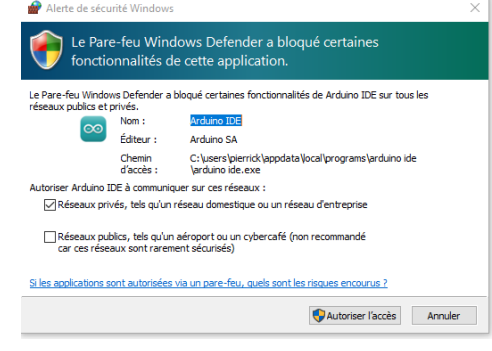

- Lancer Arduino IDE
- Ouvrir Fichier, Préférences

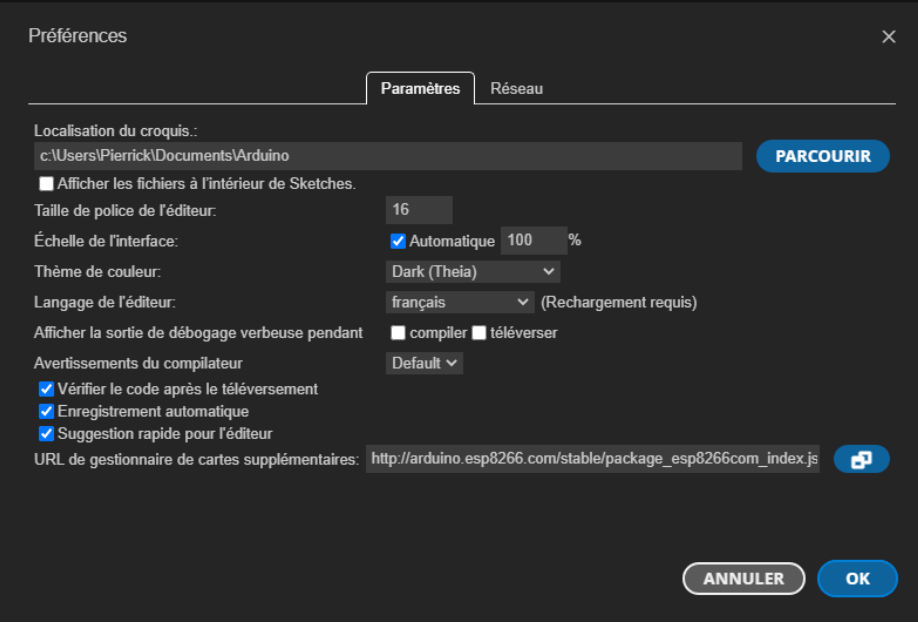

- Personnellement, j'ai choisi un thème sombre.
- Dans la ligne « URL de gestionnaire de cartes supplémentaires » entrer : http://arduino.esp8266.com/stable/package\_esp8266com\_index.json
- Fermer les Préférences

# **Ouvrir un sketch à titre d'exemple**

Choisir un type d'Arduino. **UNO** par exemple :

Ouvrir : « Outils, Carte, Arduino AVR Boards, UNO»

Charger un programme (Croquis en fr, Sketch en en)

Ouvrir : « Fichier, Carnet de croquis, Blink)

Nous avons alors chargé un programme qui fait clignoter la LED de l'Arduino.

Nous pouvons le compiler en cliquant sur :

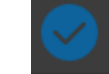

Le compte rendu apparaît dans la fenêtre « Sortie ». On voit par exemple que le croquis utilise 936 octets (3%) de l'espace de stockage de programmes.

L'étape suivante consiste à le téléverser dans l'Arduino.

### **Téléversement du programme compilé dans l'Arduino**

- Connecter l'Arduino au PC par un câble USB adapté.
- Aller dans le « Gestionnaire de Périphériques » pour connaître le numéro de Port COM : affecté à l'Arduino. Ici COM6<br>
F<sup>eriphériques système</sup>

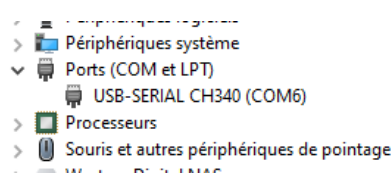

- Modifier Outil, Processor Old
- Il faut alors informer IDE de ce numéro de port :
	- Ouvrir « Outil » « Port » choisir le le port correspondant.
	- Si le numéro de port n'est pas présent, il y a sans doute un problème de driver.
- Pour Téléverser le programme, cliquer sur :
- La fenêtre Sortie affiche un compte rendu.
- Si tout est OK, la LED clignote.

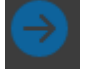

## **Les Entrées – Sorties**

Elles sont de 2 types : Digitales ou Analogiques :

Elles dépendent en quantité et qualité du type d'Arduino. Il faut consulter les datasheets pour avoir le détail.

La sérigraphie de chaque Arduino nous donne des informations.

#### **Les Entrées-Sorties Digitales**

- Impédance d'entrée 100 MΩ

- Il peut être intéressant de les rappeler au 0 ou au +5V par une résistance de 10 kΩ

- Cela peut être fait en les déclarant INPUT\_PULLUP. La résistance est alors interne ~ 10 kΩ .

Elles peuvent être déclarées en :

- INPUT

- INPUT\_PULLUP

- OUTPUT

- Continue 20 mA max

- Modulation de largeur d'impulsion (PWM) avec une échelle de 0 à 255.

Recopie sur la pin 13 ce qui est lu sur la pin 7 déclarée en INPUT.

```
int ledPin = 13; // LED connected to digital pin 13
int inPin = 7; // pushbutton connected to digital pin 7
int val = 0; // variable to store the read value
void setup() {
   pinMode(ledPin, OUTPUT); // sets the digital pin 13 as output
  pinMode(inPin, INPUT); // sets the digital pin 7 as input
}
void loop() {
   val = digitalRead(inPin); // read the input pin
   digitalWrite(ledPin, val); // sets the LED to the button's value
}
```
#### **Les Entrées Analogiques**

Les E/S Analogiques ont une résolution de 10 bits soit 1/1024 et une valeur max de 5V. La définition est donc de  $5/1024 = 4.9$  mV.

#### Example Code

Envoi sur le Moniteur de la valeur analogique lue sur la pin A3.

```
int analogPin = 3; // potentiometer wiper (middle terminal) connected to 
analog pin 3
                    // outside leads to ground and +5V
int val = 0; // variable to store the value read
void setup() {
  Serial.begin(9600); // setup serial 9600 Bauds
}
void loop() {
  val = analogRead(analogPin); // read the input pin
  Serial.println(val); // debug value
}
```